## **Print a QR Code to Receive Your Austin ISD iPad (en [español](https://docs.google.com/document/d/1OH-sX5xluOfyIj3rHeawYzYjTwEfU9SMvUWvI1d94sU/edit?usp=sharing))**

**(Grades PreK3 through 2nd only, at your assigned date and location. [Click](https://docs.google.com/document/d/16DxYTFkdrolt3YrfLdTwB1sDPbAkcAyAcBsIwfbWNNQ/edit#) here to see a list of locations and dates by school.)**

1. Go to **portal.austinisd.org**. Log in to AISD Portal. (It is the same username and password as you use for the Parent Cloud, registration, etc.)

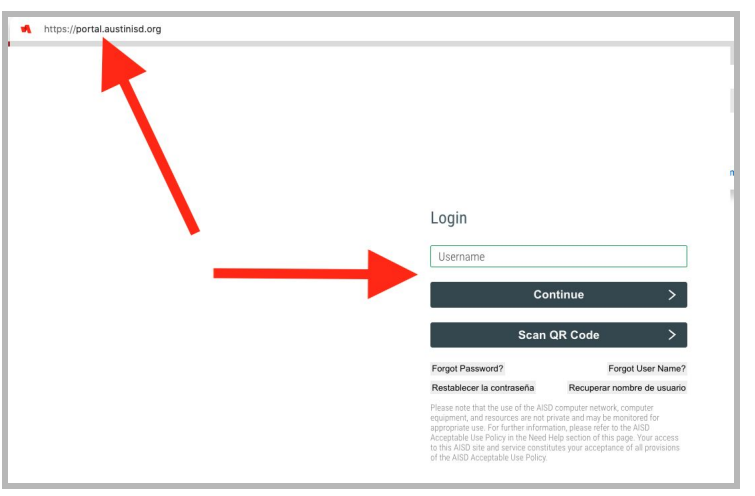

2. If you are using a computer, continue to Step 3.

On a phone, click the three dots or lines in the top right and choose **Desktop Site.**

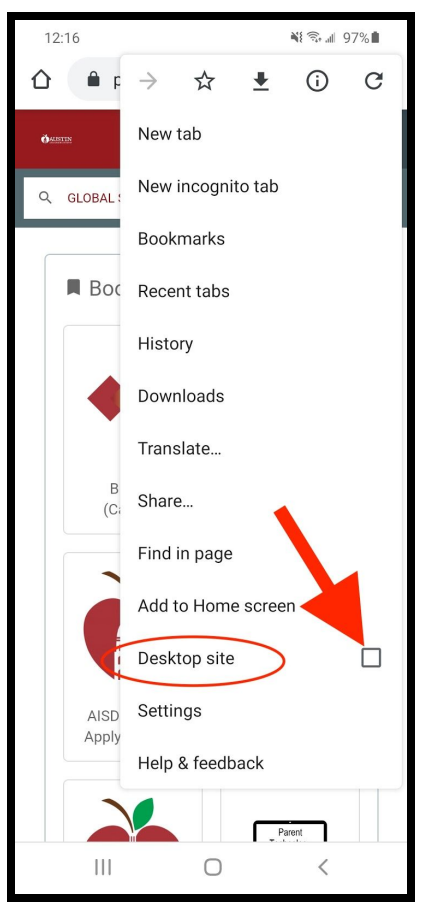

3. Click on **Dashboard** at the top. Then select **People**.

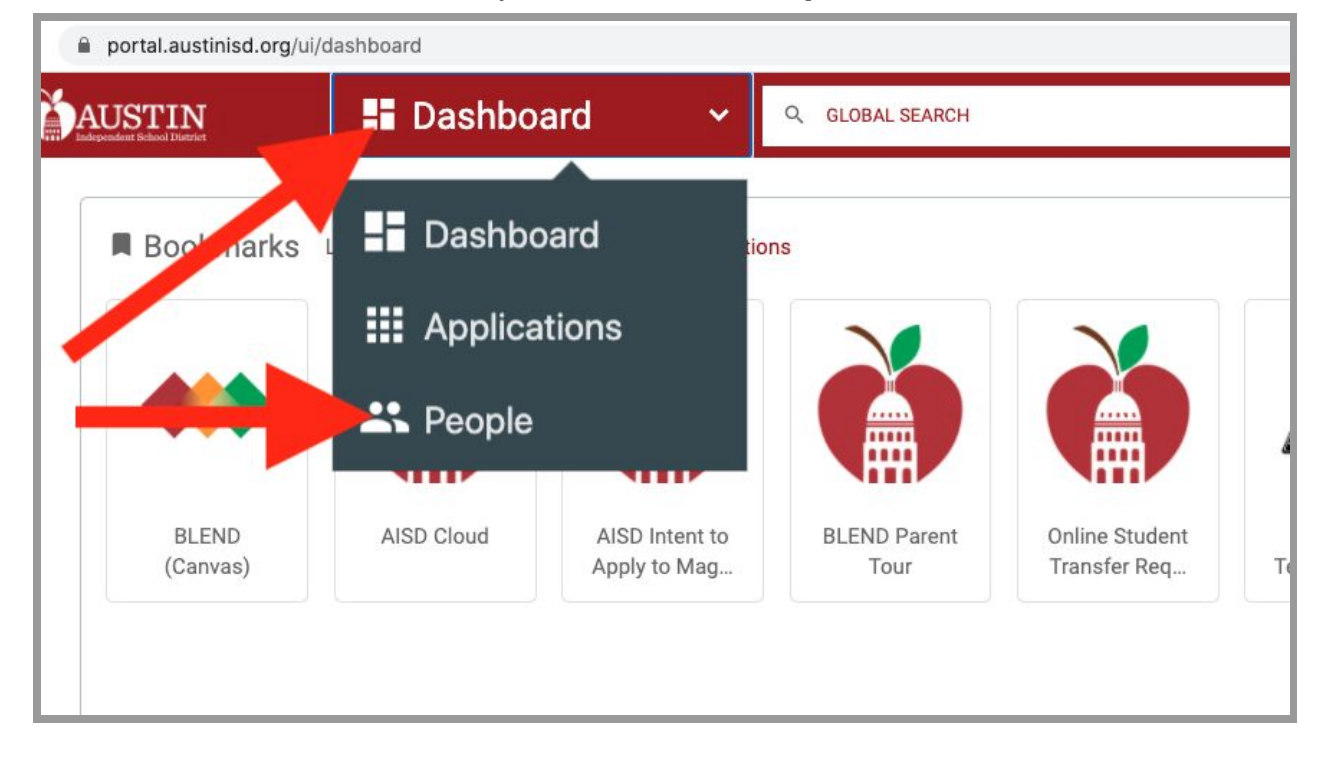

4. You will see your students' names. Choose your students in PreK3 through 2nd grade (iPads only!).

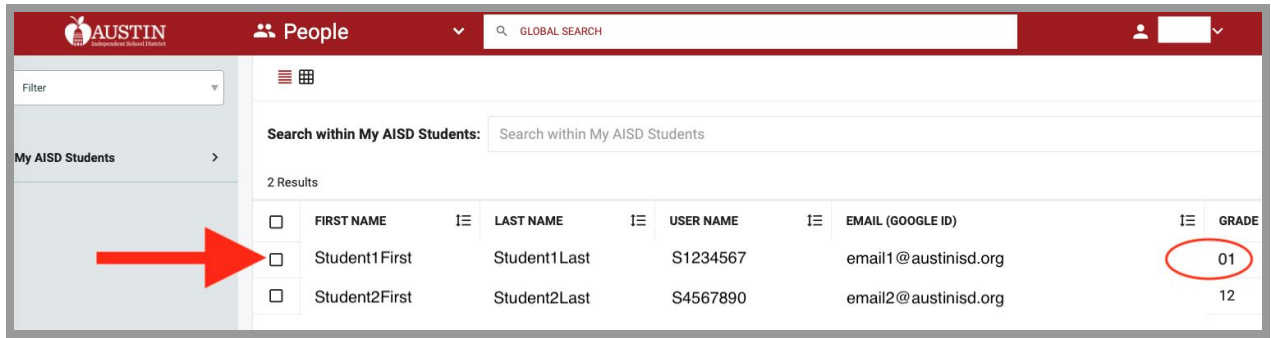

5. Click the box to the left of their name, and a new menu appears at the bottom. Click **QR Code**.

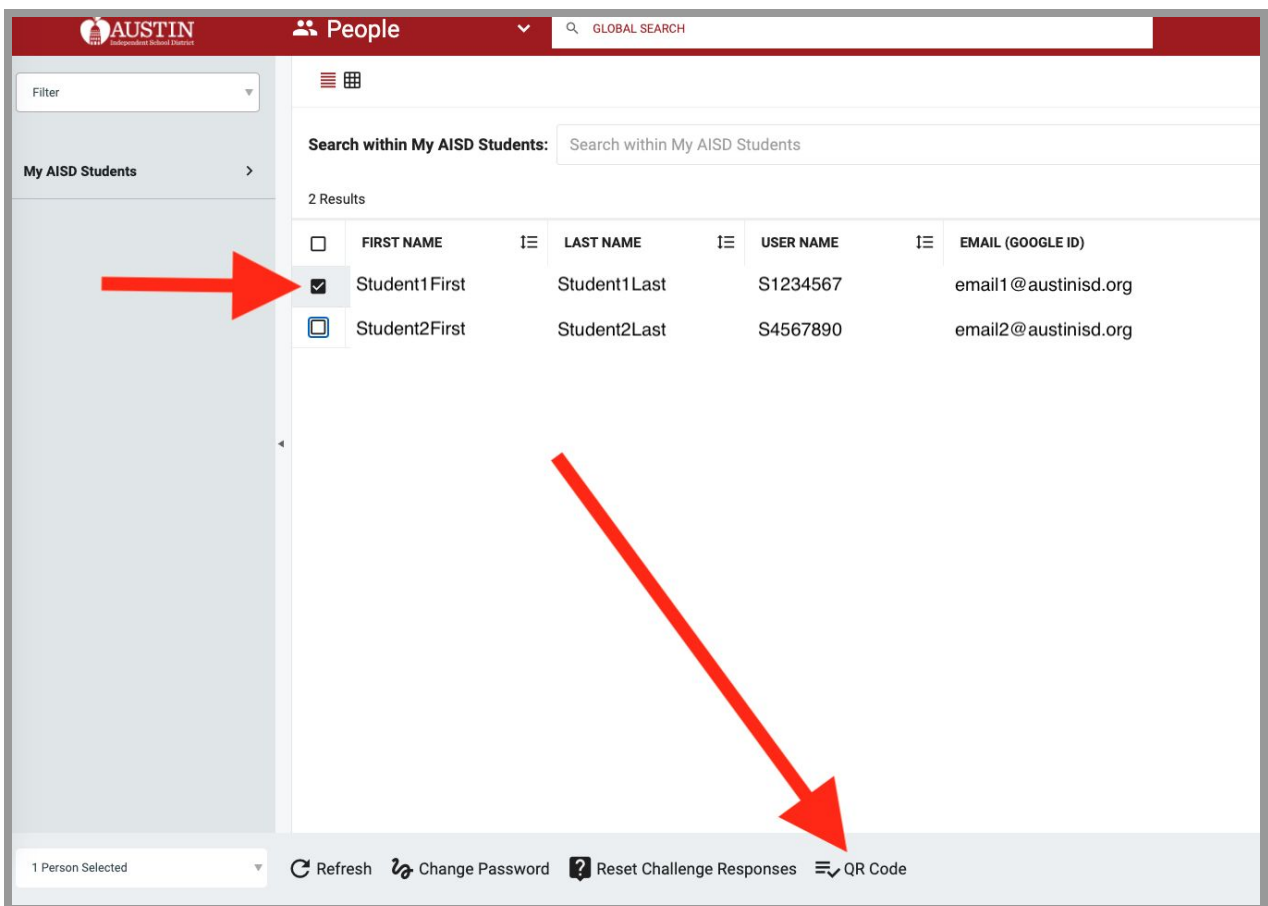

6. A new web page will open with a code for each student you selected. Choose **File** and then **Print** to print a copy or save it on your computer to bring with you when

Chrome File Edit View History Bookmarks People Tab Window Help Nev **HET** Ō  $*$   $\frac{1}{25}$  entity Print QR Codes  $^{+}$  $\times$ × New New Inc. Jnito v.  $\Omega$   $\mathbb{R}$  N  $\leftarrow$ ortal/profiles/printQRCodes Reopen Closed Tab  $28$ Open File... Widt Open Location... **HIL** Heig Close Window **企** % Close Tab  $*W$ Save Page As... Share  $\blacktriangleright$ Print  $_{\tt \#P}$  $\overline{\mathbf{c}}$ 

you come to the site.

1. If you cannot print your code, don't worry! Write down your student's name and ID number so we can look it up quickly.